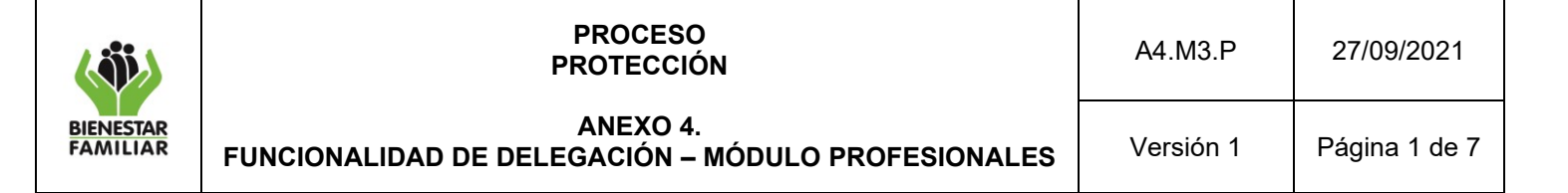

## **ANEXO 4. FUNCIONALIDAD DE DELEGACIÓN- MÓDULO PROFESIONALES**

La funcionalidad de delegación surge de la necesidad de apoyar a los Defensores de Familia en la tarea de actualizar la información de los Procesos de Restablecimiento de Derechos en el SIM. Esta permite que los profesionales del Equipo de Defensoría de Familia en cada Centro zonal puedan delegar a los técnicos o asistenciales contratados como apoyo, para que puedan ingresar las actuaciones que se encuentran en Historias de Atención en físico y que están pendientes de registro en el SIM.

Para acceder a esta pantalla, hay que ingresar por el menú principal al módulo de Profesionales y darle clic en la opción Delegación de Profesional. El Sistema nos mostrará la pantalla en el modo de consulta. Para iniciar con el proceso de delegación se debe seleccionar el comando de "agregar".

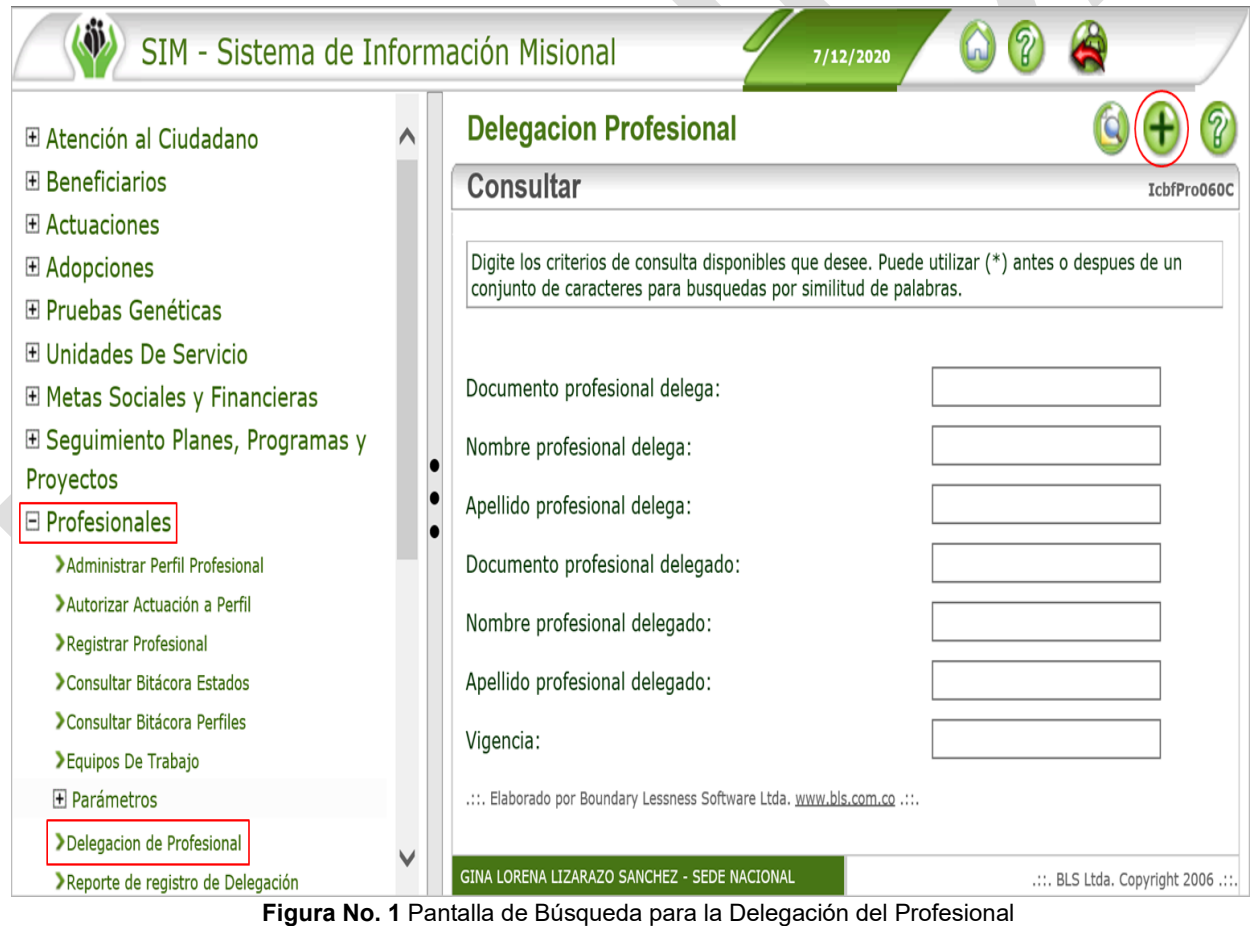

Fuente: SIM – ICBF 2020

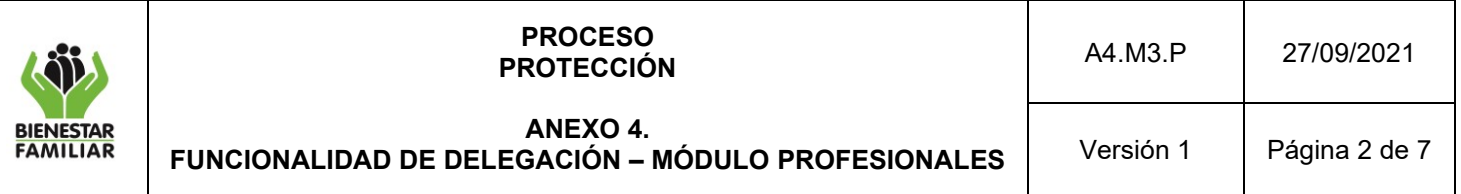

Inmediatamente se podrá visualizar la pantalla de Delegación profesional, la cual en la primera parte contiene los siguientes campos:

- **Usuario Para Delegar**: corresponde al usuario del técnico o asistencial que será delegado para registrar las actuaciones en el SIM.
- **Usuario que Delega**: corresponde al usuario del Profesional que realizó las actuaciones en físico que requieren registrarse en el Sistema.
- **Sucursal**: Este campo toma automáticamente la sucursal a la que se encuentre adscrito el Usuario a Delegar. Por tal razón, antes de agregar la delegación se debe tener la certeza que este usuario pertenezca al Centro Zonal donde se realiza la actualización del proceso.
- **Vigencia hasta**: Este campo permite digitar la fecha hasta la cual estará vigente la Delegación. Después de esta fecha, el delegado no podrá realizar registros a nombre del Defensor que lo delega.

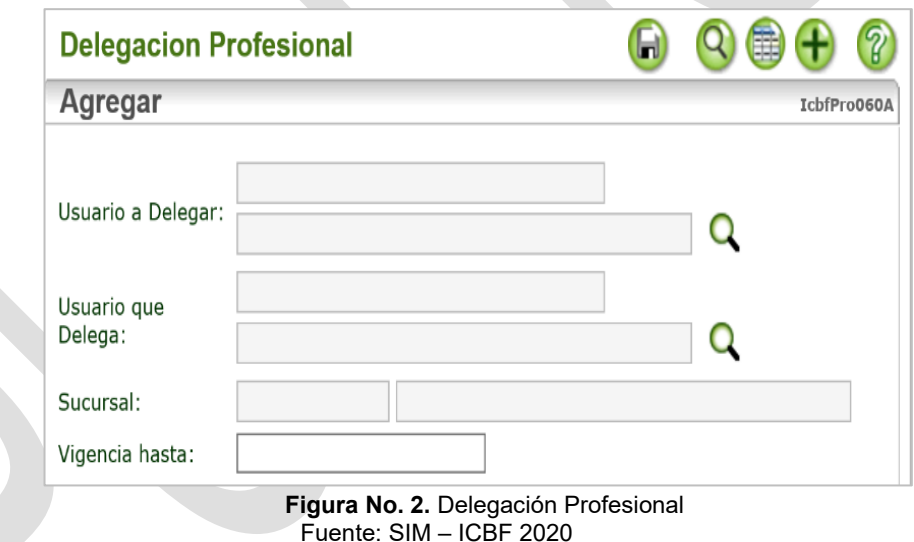

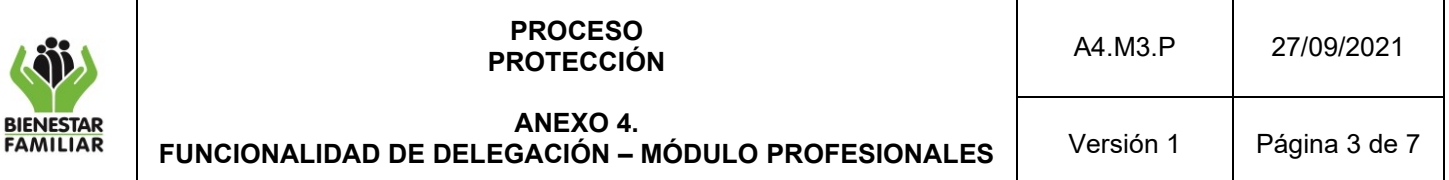

La segunda sección corresponde a la **Autorización del Usuario**, esta se puede dar por

parte de la Autoridad Administrativa o por parte del Coordinador del Centro Zonal cuando el Defensor de Familia que actuó en el proceso, ya no se encuentra vinculado al ICBF. Para lo cual se deberá ingresar la información correspondiente con el usuario y contraseña, la cual es misma con que se efectúa el acceso al SIM.

## **Autorizacion del Usuario** Nombre de usuario: Contraseña del

Usuario:

**Figura No. 3** Autorización del usuario Fuente: SIM – ICBF 2020

A partir de este momento, el usuario delegado podrá ingresar al SIM y al iniciar sesión le aparecerá la siguiente pantalla:

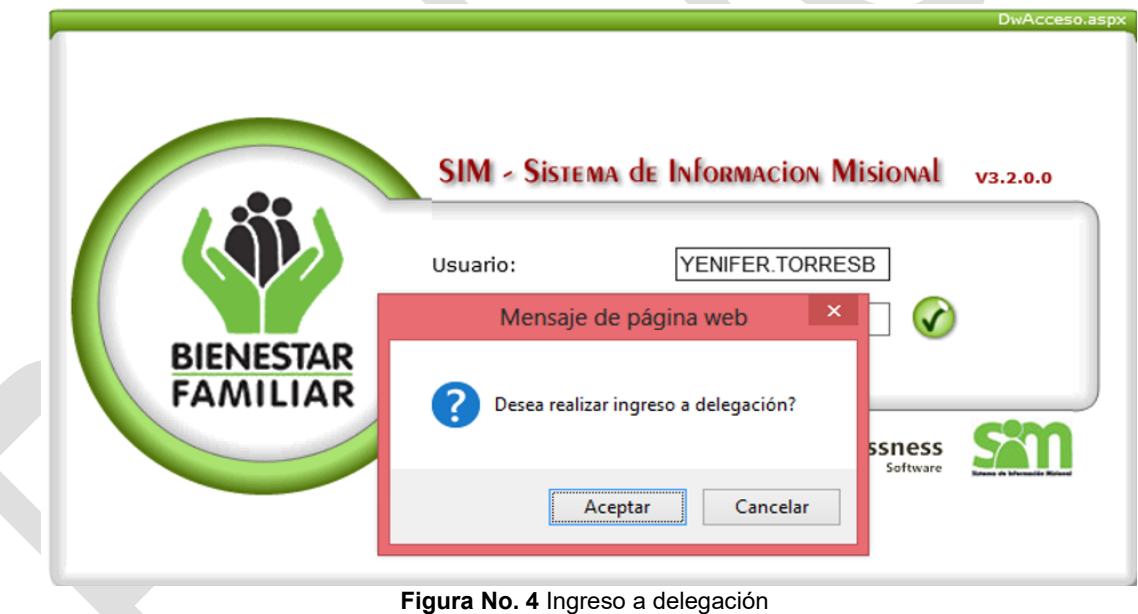

Fuente: SIM – ICBF 2020

Si el usuario va a ingresar en ese momento a registrar actuaciones de un profesional, para el cual recibió la Delegación, debe dar clic en Aceptar. Si de lo contrario, va a ingresar a realizar actuaciones o consultas propias con su perfil, debe dar clic en Cancelar.

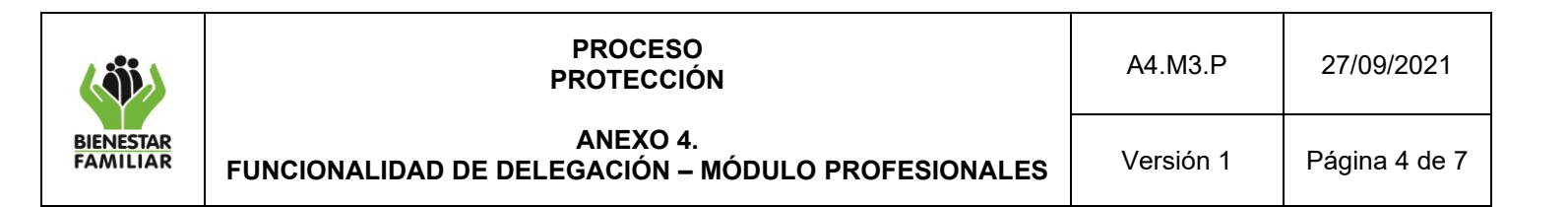

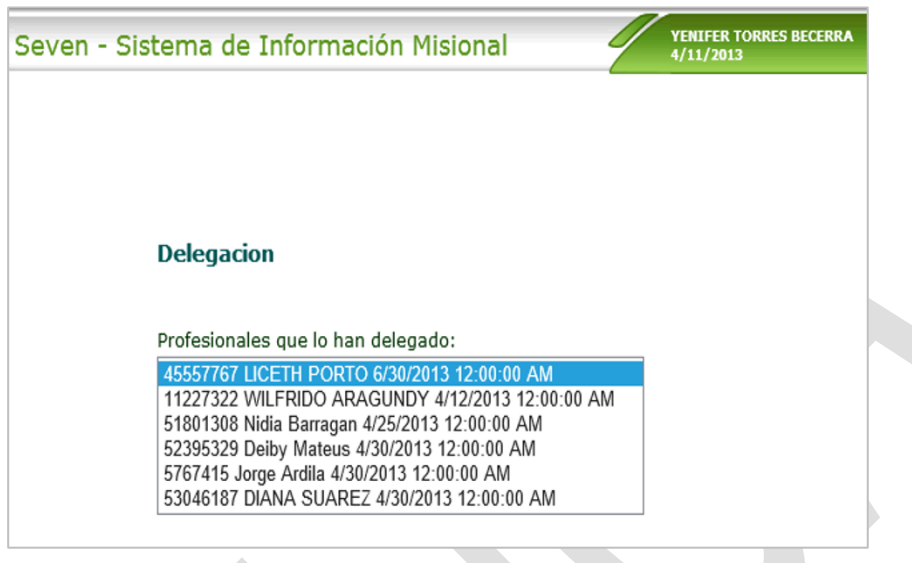

**Figura No. 5** Lista de profesionales que lo han delegado Fuente: SIM – ICBF 2020

Para este caso en particular, el Técnico que va a ingresar a actualizar porque fue delegado, al darle clic en Aceptar aparece la siguiente pantalla, con las delegaciones que tiene a su nombre, de las cuales debe seleccionar la que necesite en ese momento y luego dar clic en el botón.

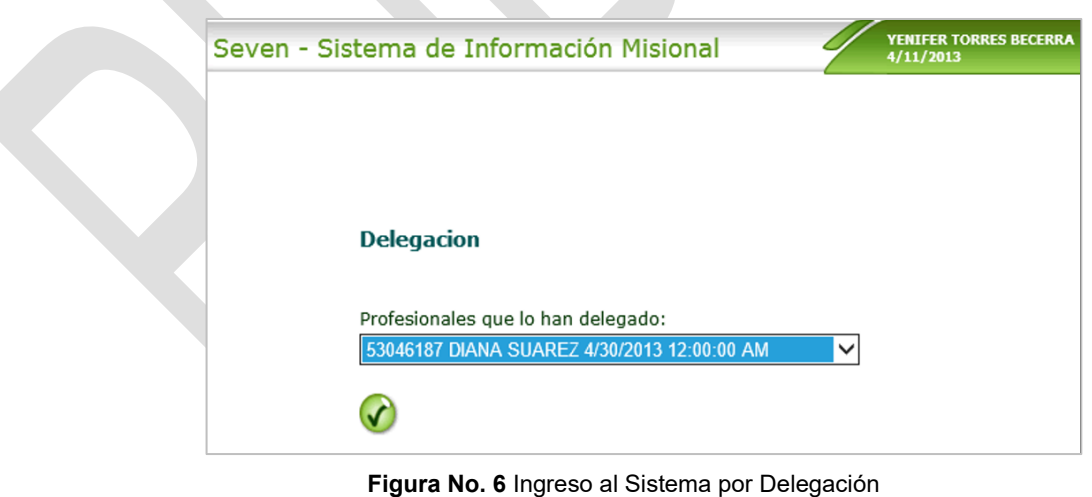

Fuente: SIM – ICBF 2020

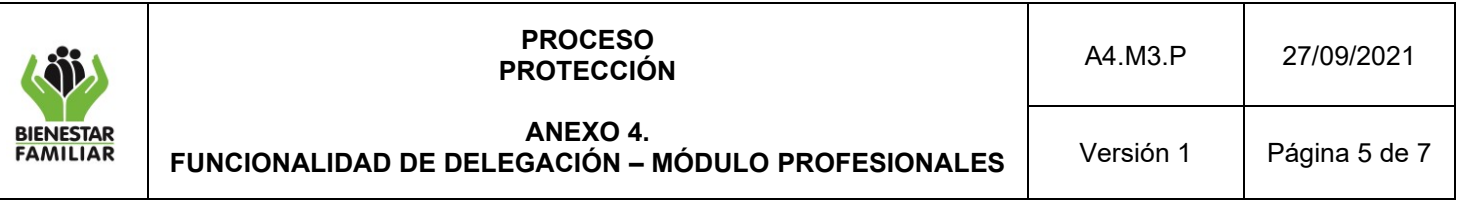

Finalmente se mostrará la pantalla de trabajo del SIM, como se muestra a continuación, con la diferencia que en la parte inferior central aparecerá el nombre del usuario, seguido del texto: delegado por NOMBRE DEL PROFESIONAL – CENTRO ZONAL DE LA PETICIÓN.

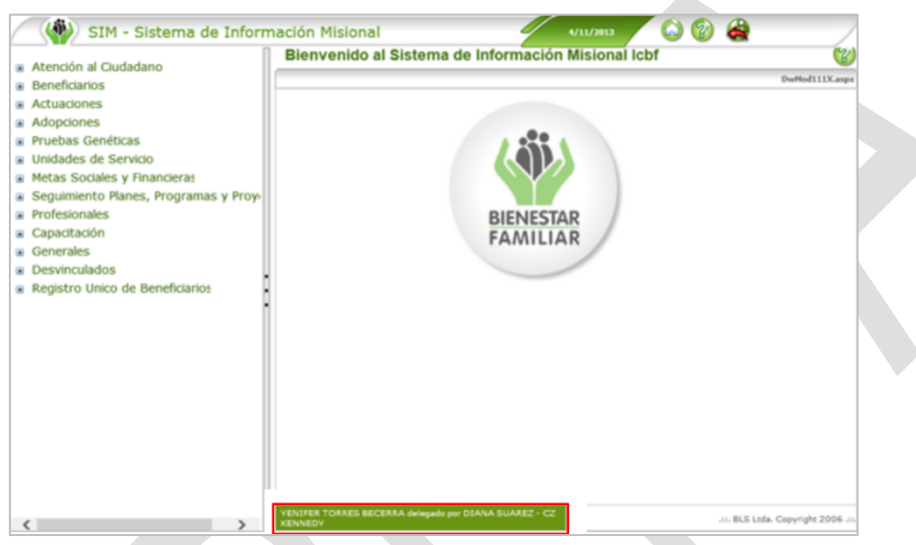

**Figura No. 7** Pantalla de trabajo del SIM Fuente: SIM – ICBF 2020

Para consultar las delegaciones vigentes, en la pantalla de consulta de la Delegación profesional, se digita alguno de los criterios de consulta disponibles y se da clic en el botón Consultar. O

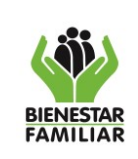

ſ ſ

ļ

 $\frac{1}{2}$ 

 $\frac{1}{2}$ 

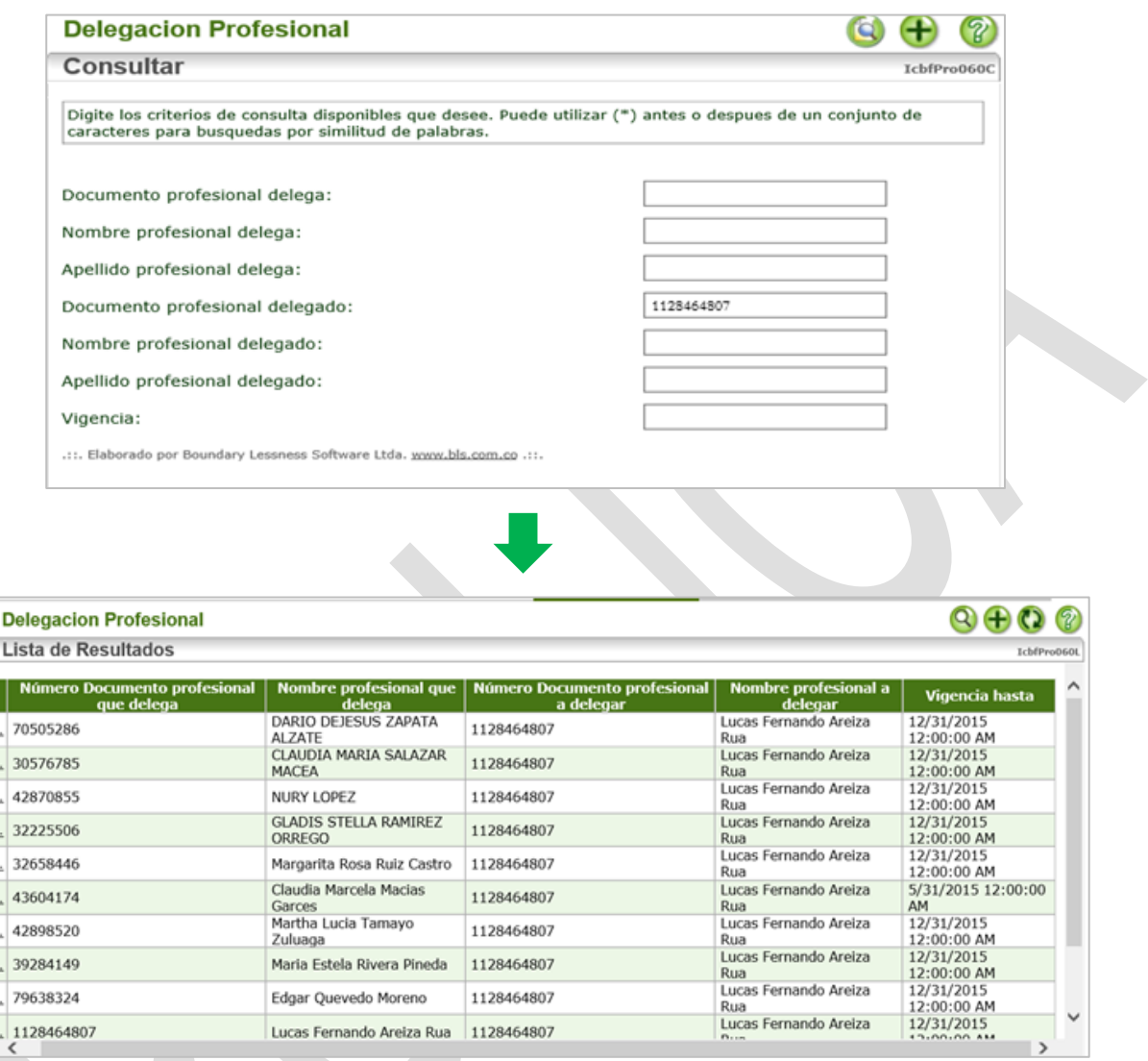

**Figura No. 8** Consulta de delegaciones vigentes Fuente: SIM – ICBF 2020

Por último, el Sistema permite generar un reporte por Regional y Centro Zonal para obtener información acerca de las actuaciones que se han registrado por medio de la funcionalidad de delegaciones en determinado periodo. Para generarlo se debe dar clic en el módulo de Profesionales – Reporte de registro de Delegación.

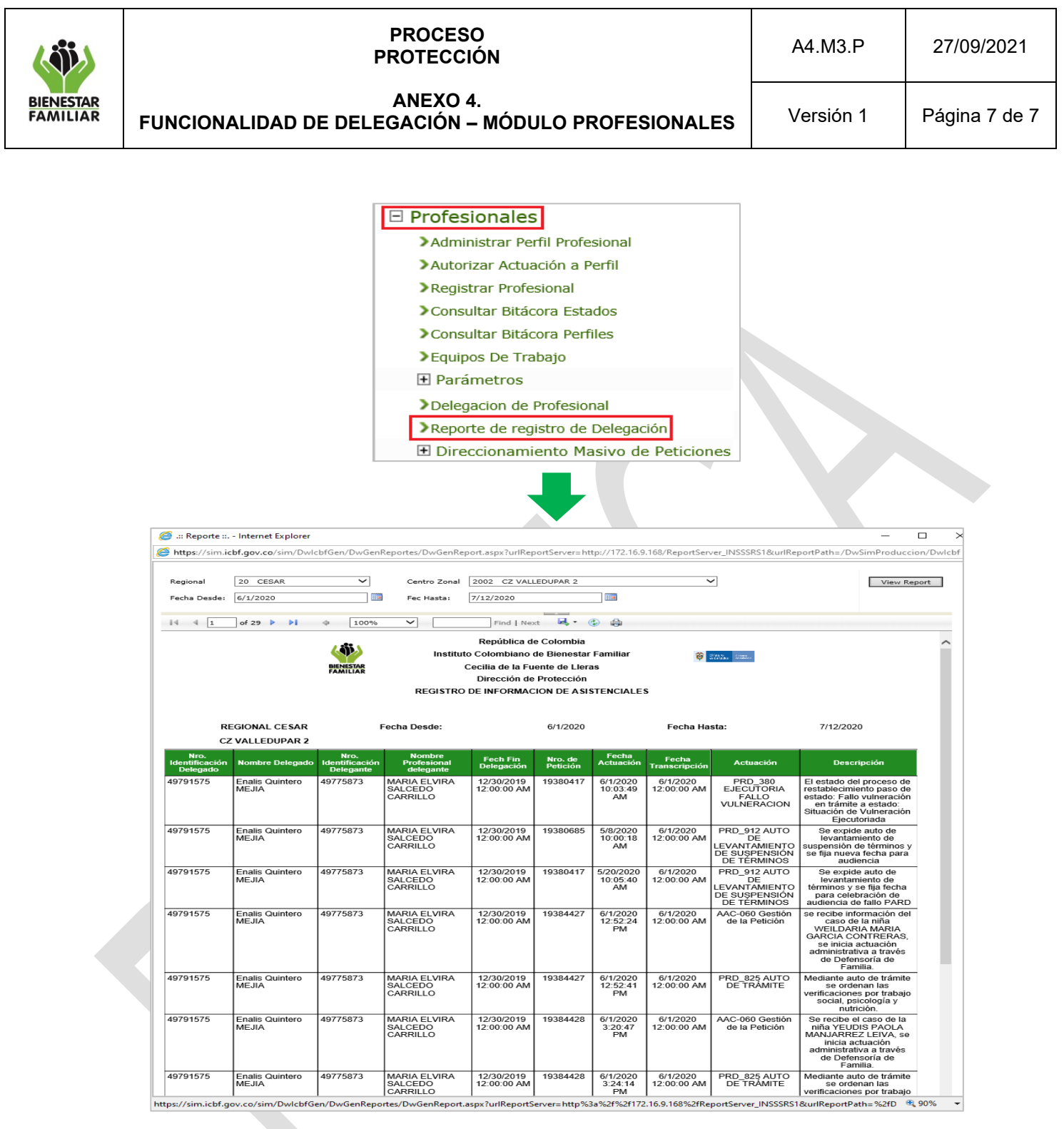

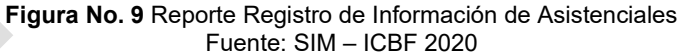